# 掌上 e 智拍大学新生图像采集操作指南

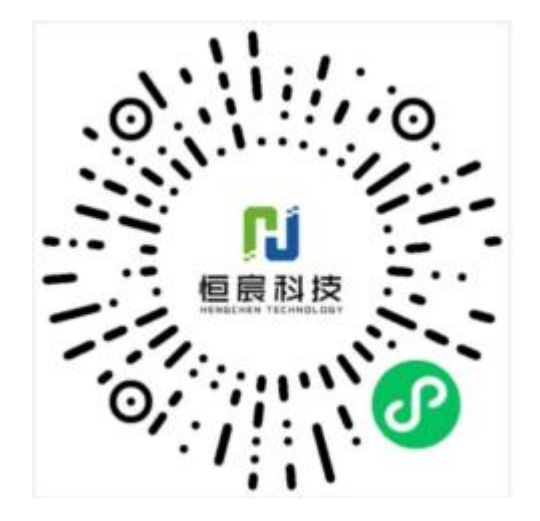

#### 微信扫描识别二维码进入掌上智拍

# 简单五步, 轻松采集

身份核验 > 关联学籍 > 拍照 > 照片标准化 > 照片上传

## 一. 如何使用照片采集小程序

### 1. 授权注册

进入小程序后,点击【立即进入】按钮,进入后点击【微信快速登录】进行微信授权登录。

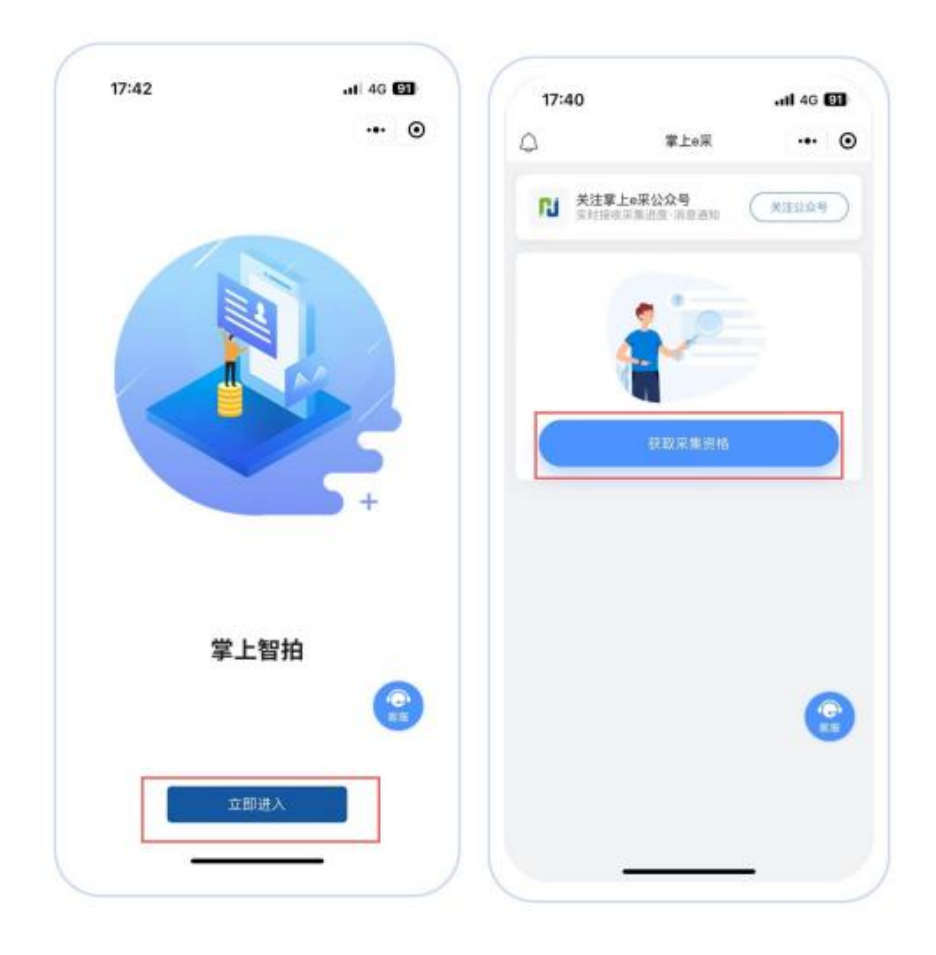

# 2. 获取采集资格

在选择采集方式页面,选择您需要采集学校的名称;在选择采集类型页面,选择您需要采集的类型, 点击【获取采集资格】即可进入采集。

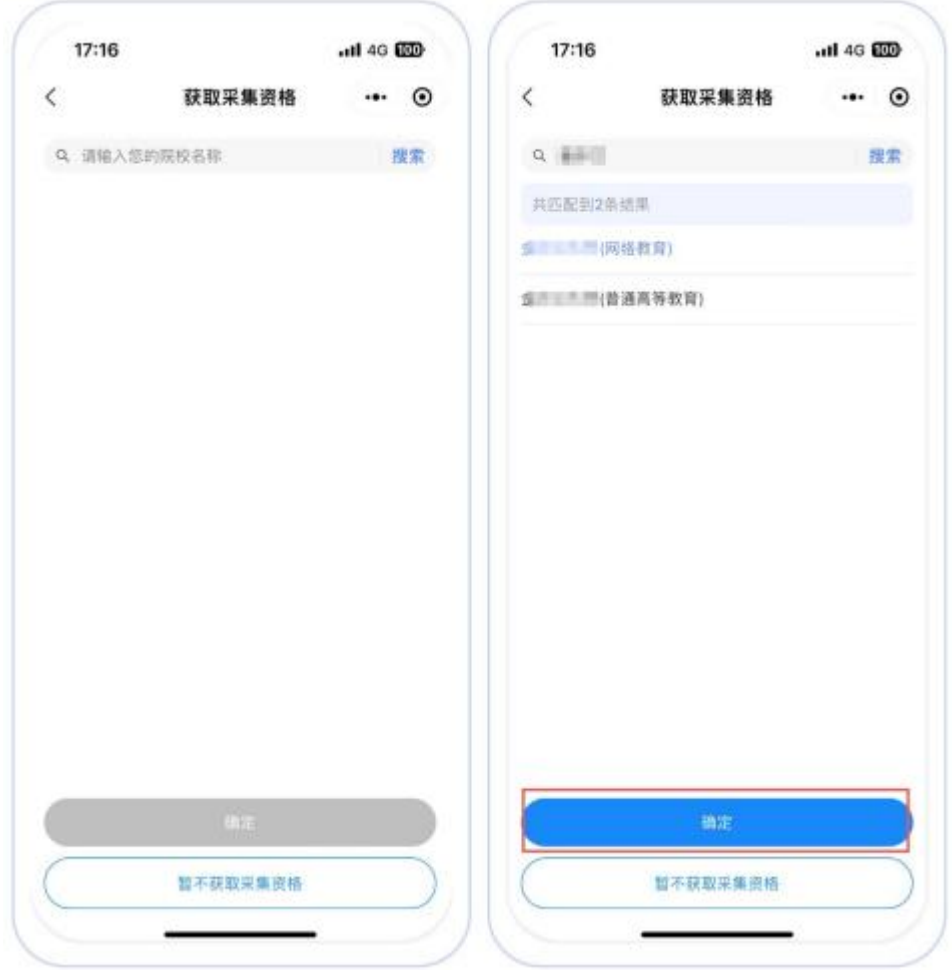

### 3. 身份认证

输入姓名、身份证号、上传身份证正反面照片、勾选《用户隐私协议》,点击【提交】。注: 以上信息必须填写正确, 才能查询您是否具备采集资格。

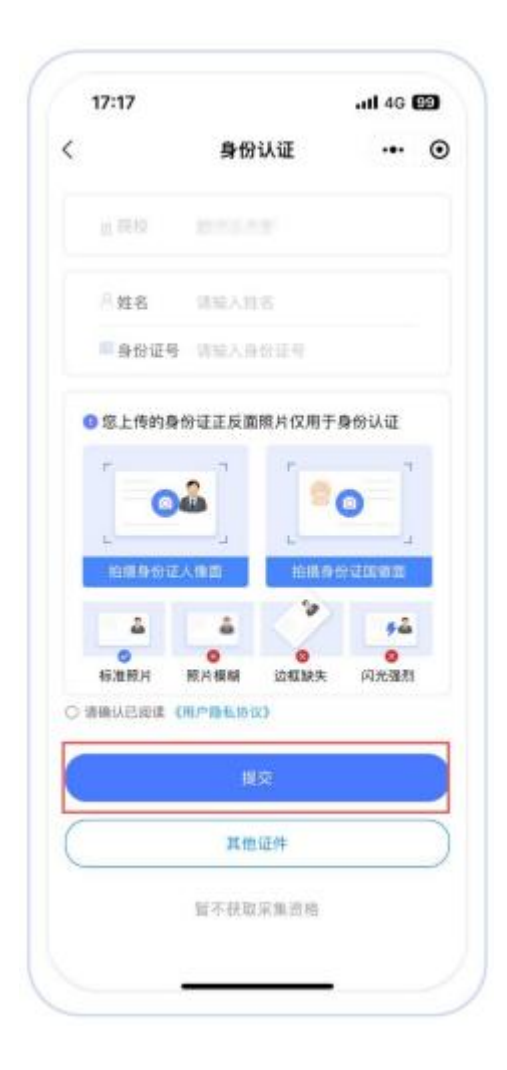

## 4. 采集资格展示

系统将自动匹配出您的学籍信息,请点击【进入采集】继续操作;确认学籍信息无误后,点击【拍 照/上传】。

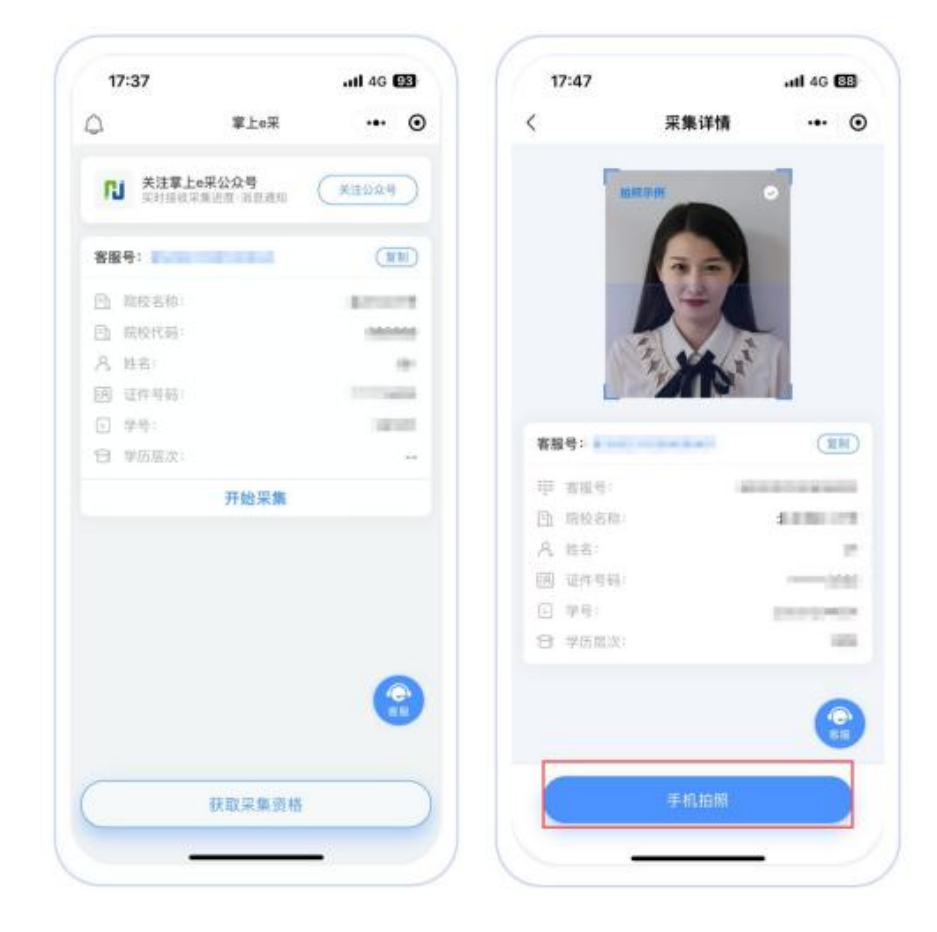

### 5. 上传照片

为了帮助您快速采集成功,建议您在提交照片前务必仔细阅读拍照要求后再点击【拍照】的方式 提交合格照片;拍照完成后,请点击【上传】按钮,即为您制作证件照。

注: 不可上传自拍照, 必须邀请他人充当摄影师为您拍摄。

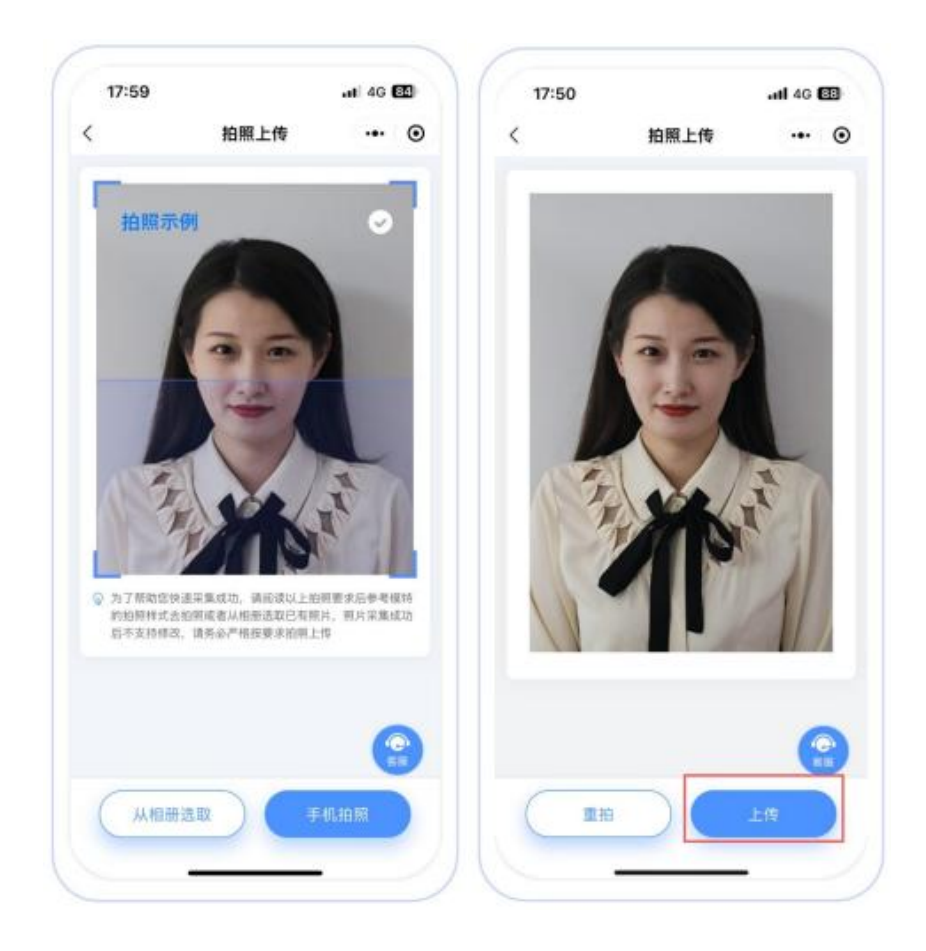

# 6. 照片标准化制作

上传后自动进入照片标准化制作过程中。

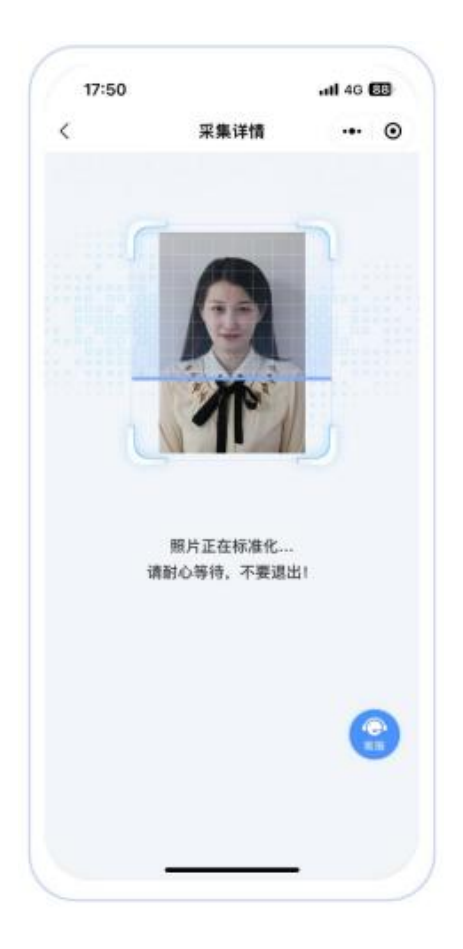

### 7. 提交照片审核

照片上传之前,请再次确认您的照片,然后点击【提交】。 审核约两个工作日,如您在审核中时,发现信息有误或者想要更换照片上传,请立即与客服反馈。注:照片一经提交审核通过,采集完成或进入上网中后,即不支持修改信息或更换照片。

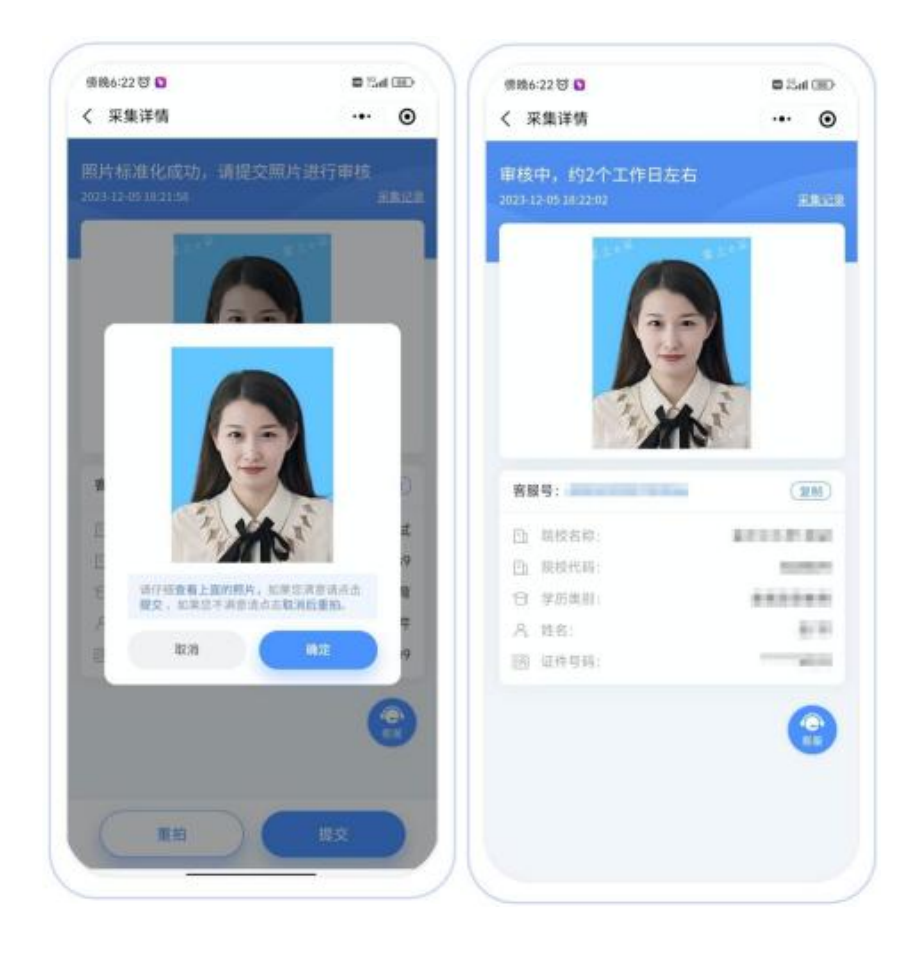

# 二、拍照注意事项

1、选取光线较好的室内,选择一面干净的白墙,穿与背景颜色有反差的衣服,身体 距离墙壁一米左右;

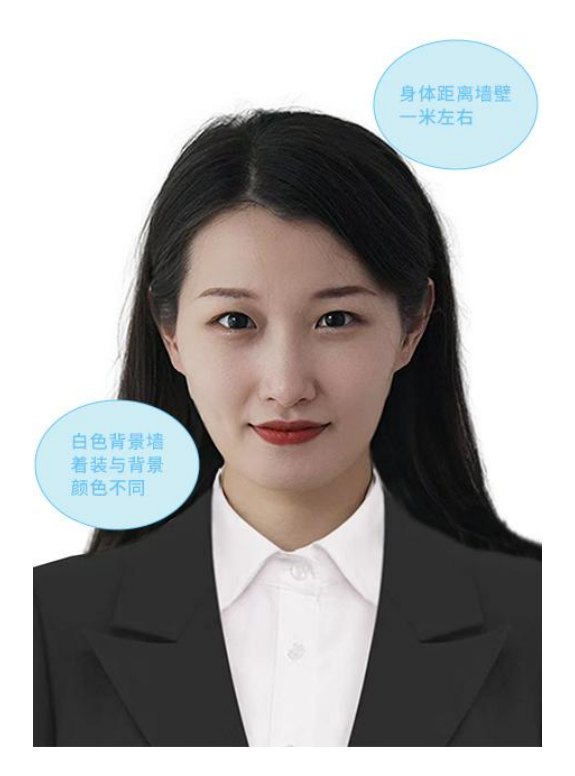

2、使用后置摄像头拍摄身体部位至胸部部位的半身照;

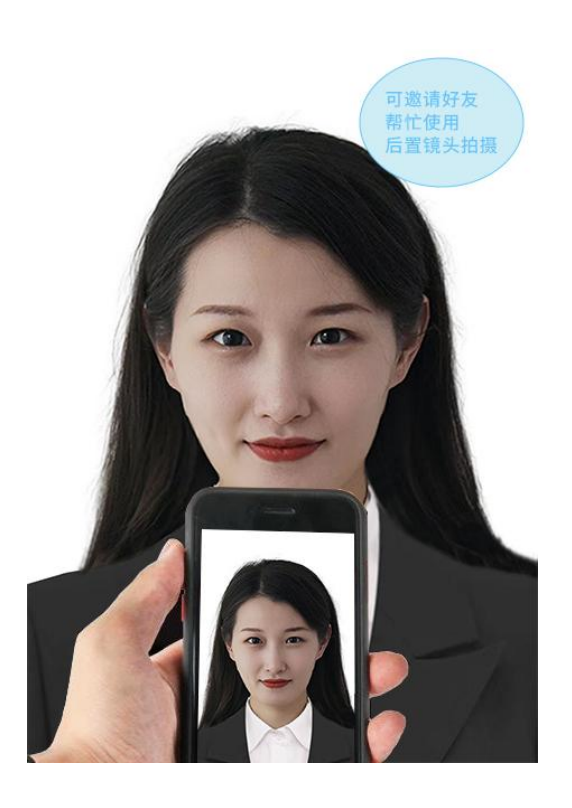

3、露出耳朵和额头,头部正视镜头,保持肩膀齐平,表情自然,嘴唇自然闭合。

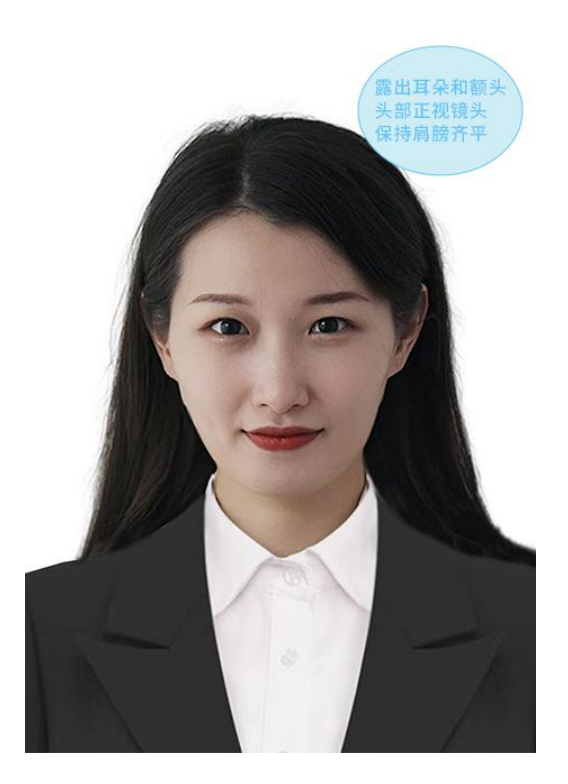

4、注意尽量不要佩戴眼镜,常戴眼镜者可以佩戴眼镜,但不得戴有色眼镜, 不得佩戴 头饰、耳饰、项链等饰品;

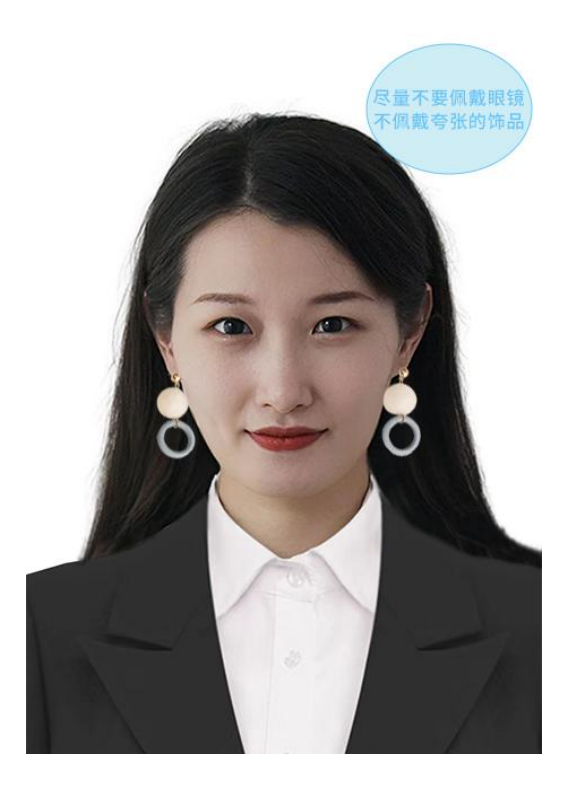

5、穿单色有领衣服,着正装,避免复杂图案、花纹,不要衣着臃肿,不要穿无袖,吊 带、低胸衫、奇装异服,因图像采集背景为蓝色,禁止穿蓝色衣服。

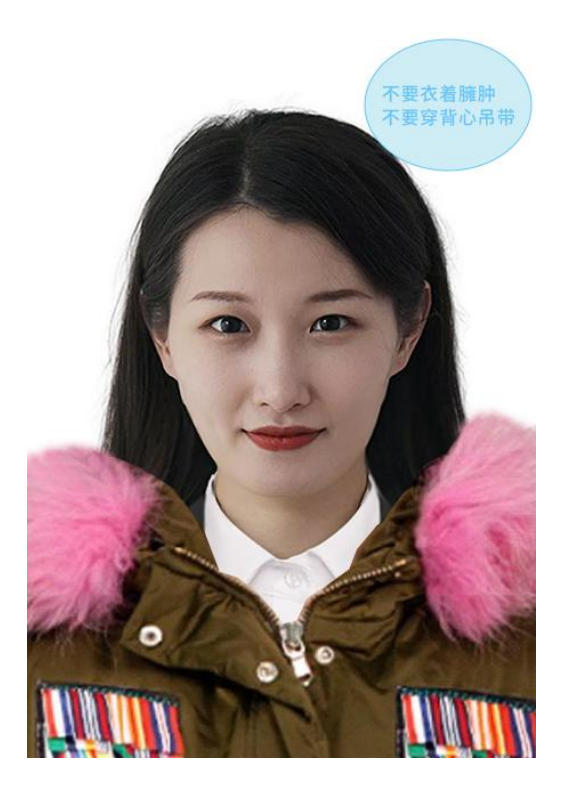

6、避免脸部阴影或阴阳脸;

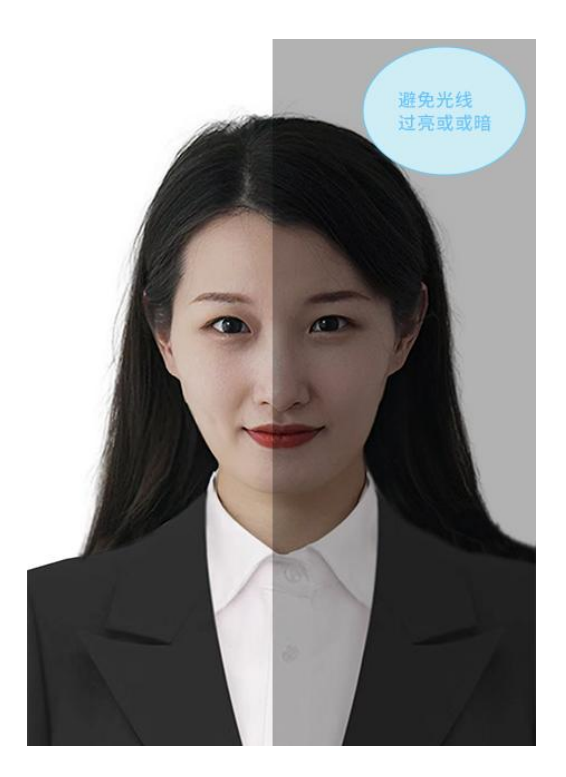

7、素颜,禁止美颜和化妆、佩戴美瞳。

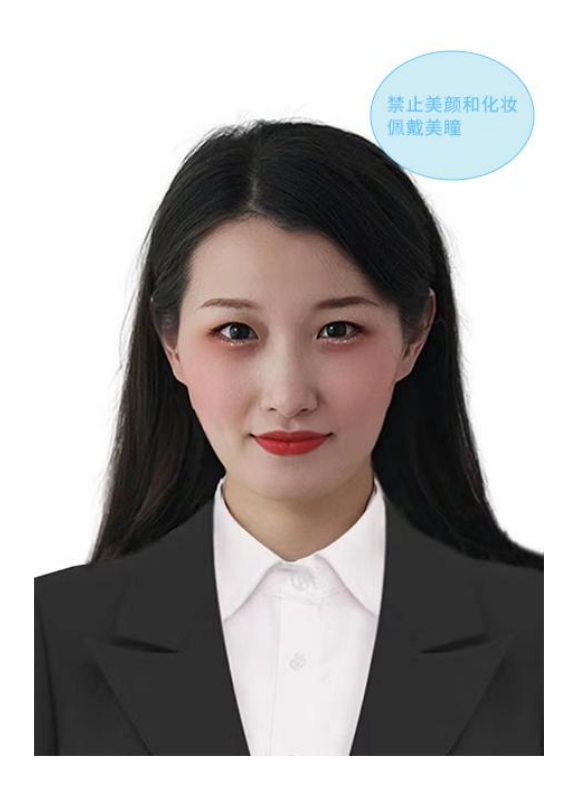

#### 注意事项:

1、照片审核时间约为 2 个工作日左右。。

2、上传照片后登录"掌上智拍"小程序查看自己照片是否合格,如果您的照片 "审核未通过 "请您按照提示重拍上传,以免影响您的采集。

3、有任何疑问,您可以点击小程序上的"在线客服"或"电话咨询"获取我 们专业客服人员的帮助。

祝您采集顺利,采集过程中如遇问题欢迎致电客服咨询! 客服电话:4008259770